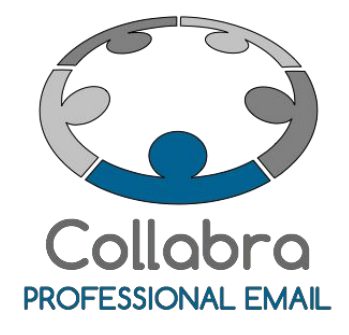

Guida alla configurazione dell'account di posta Collabra per l'invio tramite webmail da indirizzi di spedizione alternativi

Versione 0.1

 $i<sub>2</sub>$ Collabra [Professional](https://collabra.email/collabra-professional-email-di-inet2/) Email è un'iniziativa I.NET[2](https://collabra.email/collabra-professional-email-di-inet2/) I2 S.R.L. - Via XII Ottobre 2 16121 - Genova Italia T +39 010 59612.1 F +39 010 8562086 CCIAA di Genova 350667 - Partita IVA 03504190103 - Società partecipata da BT Italia SpA

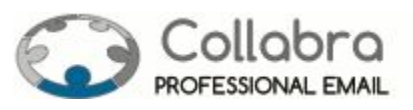

#### Settembre 2015

# Guida alla configurazione dell'account di posta Collabra per l'invio tramite webmail da indirizzi di spedizione alternativi

Tramite qualsiasi **client di posta**(Outlook, Thunderbird, Mail ecc.) si ha la possibilità di **configurare le Personalità**, ossia consentire di spedire messagggi inserendo nel campo "**Da:**" o "**From:**" un altro indirizzo email, persino non esistente, e di utilizzare per questo indirizzo una specifica firma alternativa. Per configurare in tal senso l'account di posta sul proprio dispositivo è necessario fare riferimento alla guida del client utilizzato.

Tramite **webmail**questa procedura non è proprio immediata e questa guida spiega come utilizzare la funzionalità descritta sopra mediante client web.

Buon lavoro!

Team Collabra

*Sommario:*

Da sapere prima di [procedere](#page-2-0) Parte 1 - [Configurazione](#page-3-0) dell'account in modo che possa spedire da qualsiasi indirizzo (interfaccia di [amministrazione\)](#page-3-0) Parte 2 - [Configurazione](#page-7-0) delle personalità (interfaccia di webmail) Parte 3 - Gestione delle firme con le [personalità](#page-11-0) Parte 4 - Invio di messaggi con la nuova [personalità](#page-13-0)

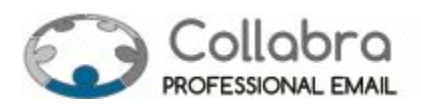

## <span id="page-2-0"></span>**Da sapere prima di procedere**

Se l'indirizzo che si vuole inserire nella nuova personalità è già un alias del proprio account saltare al [punto](#page-7-1) 10, altrimenti, **munirsi del proprio account di amministrazione** e partire dal **[punto](#page-3-1) 1**.

#### ✪ IMPORTANTE

*Anche per questo tipo di interventi puoi rivolgerti gratuitamente al Supporto Tecnico Collabra.*

*Richiedi la [configurazione](https://collabra.email/contatto/) »*

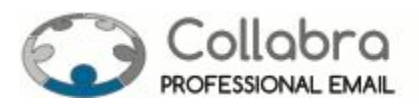

### <span id="page-3-0"></span>**Parte 1 - Configurazione dell'account in modo che possa spedire da qualsiasi indirizzo (interfaccia di amministrazione)**

<span id="page-3-1"></span>**1.**Digitare sulla barra degli indirizzi del proprio browser (Internet explorer, Firefox, Chrome, ...) la seguente stringa: [https://mail.collabra.it:7071](https://mail.collabra.it:7071/) oppure [https://mail.collabra.it:9071](https://mail.collabra.it:71/)

https://mail.collabra.it:9071/zimbraAdmin/

 $\overline{c}$ 

**2.**Nella schermata successiva inserire il nome utente dell'account amministratore e relativa password e cliccare su "**Accedi**"

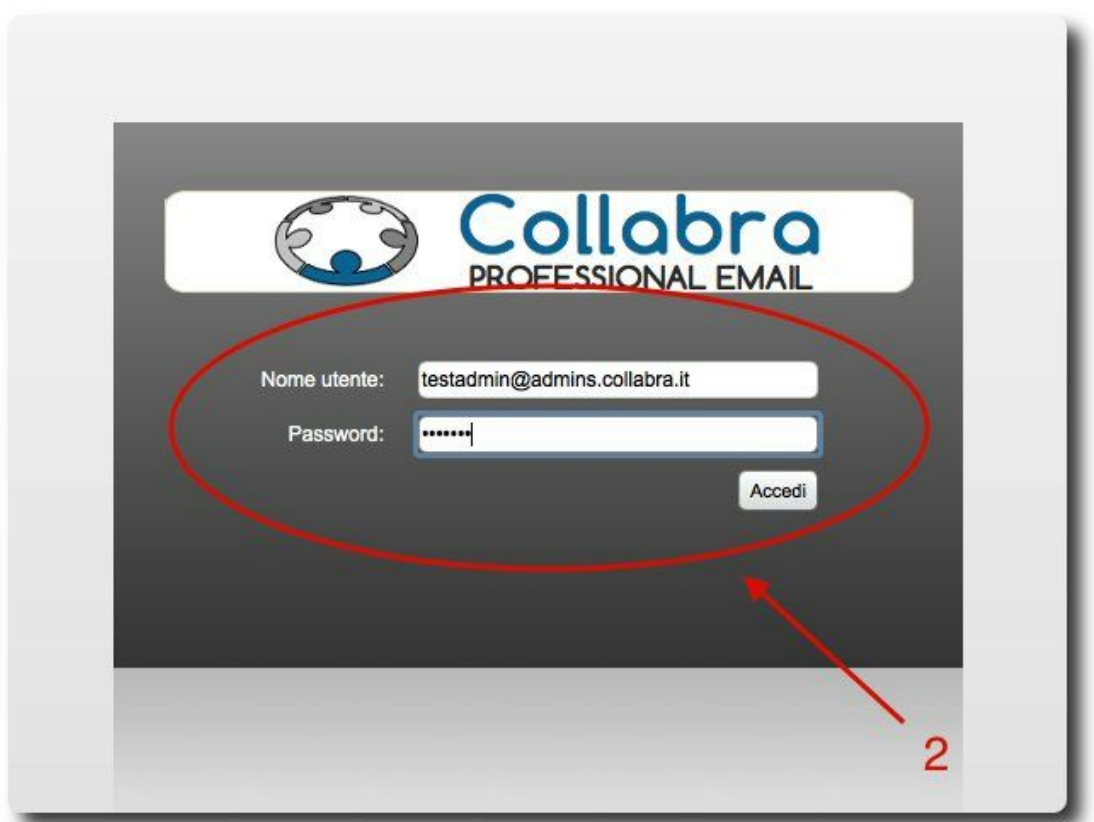

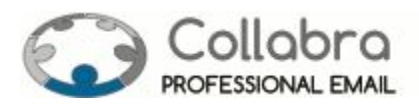

**3.** Dal menu a sinistra selezionare "**Gestisci**"

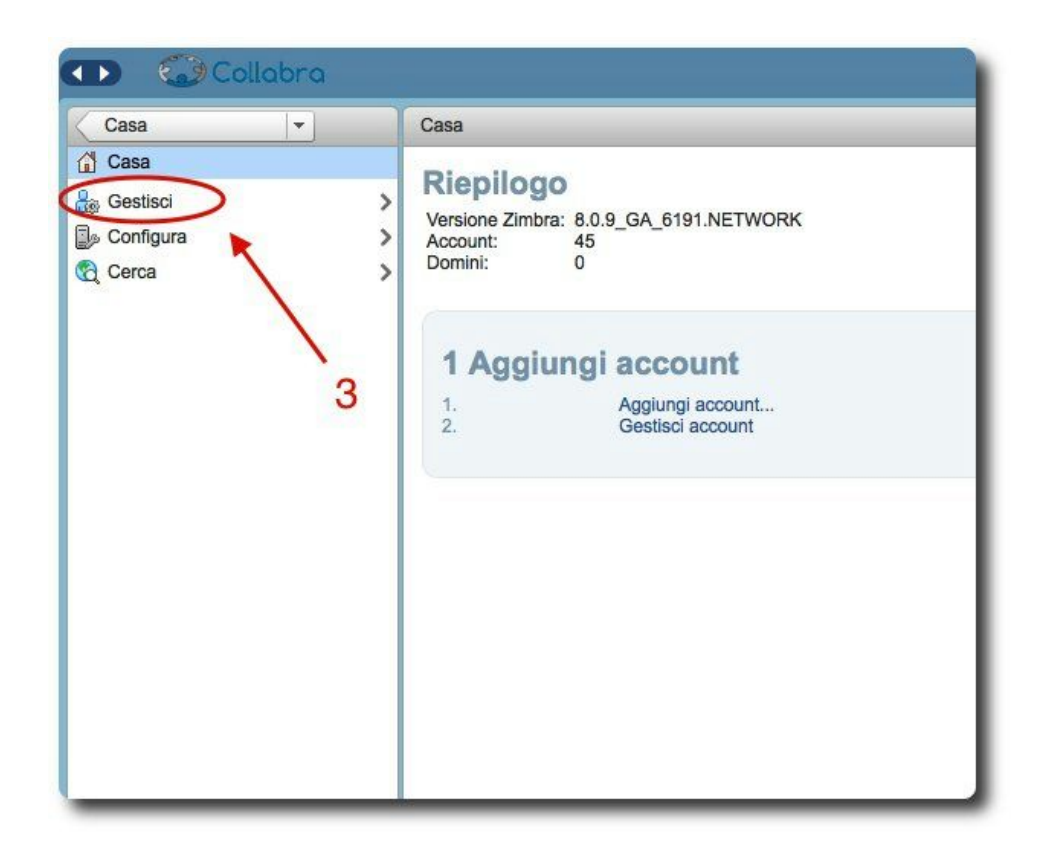

**4.** Dal menu a sinistra selezionare "**Account**"

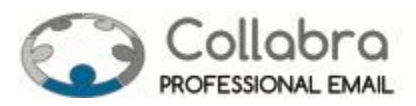

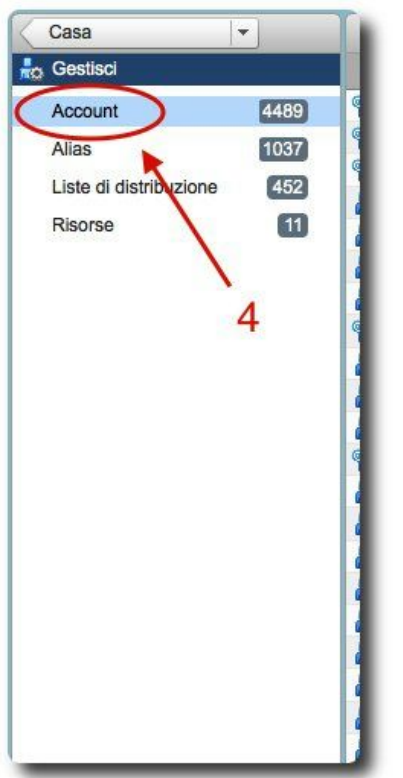

**5.** Cliccare col tasto destro sull'account interessato e selezionare "**Modifica**"

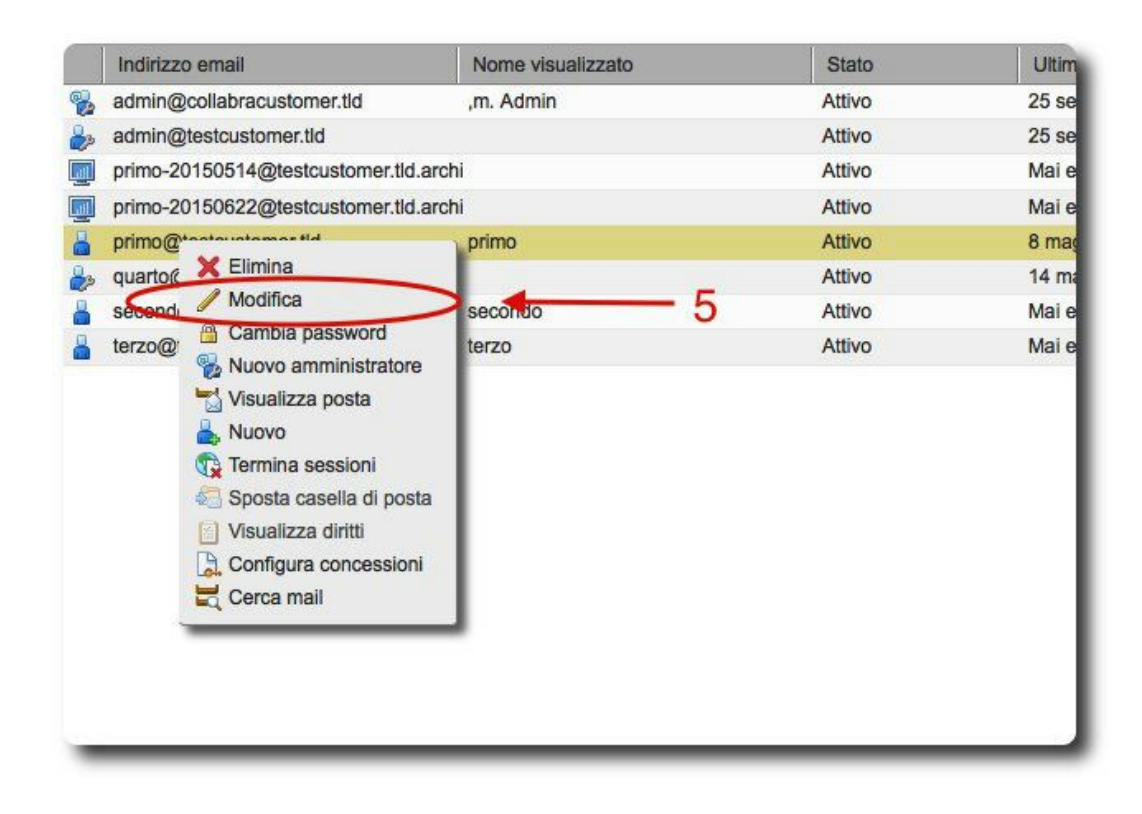

**6.** Cliccare su "**Preferenze**" presente nel menu a sinistra

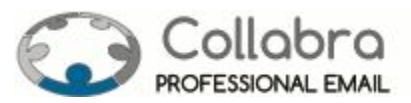

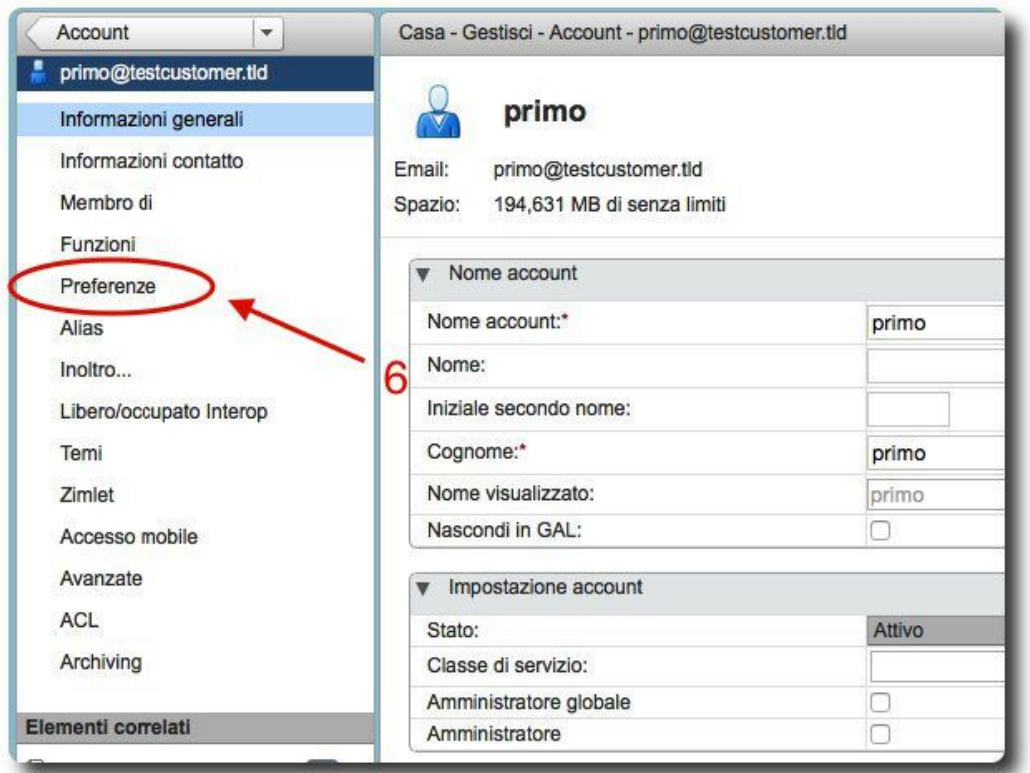

**7.** Scorrere la pagina verso il basso sino alla voce "I**nvio messagg**i"

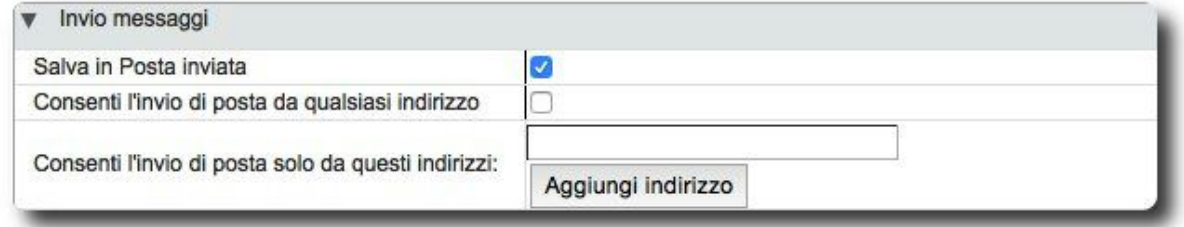

**8.**Flaggare il checkbox "**Consenti l'invio di posta da qualsiasi indirizzo**"

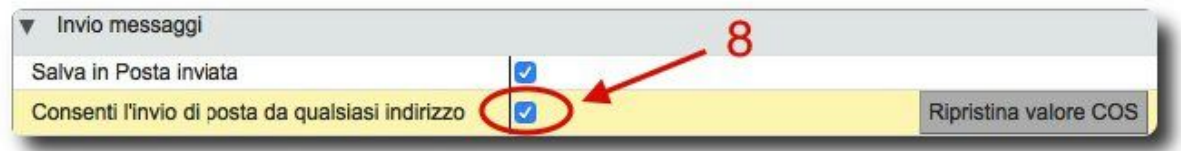

**9.** Fare click su "**Salva**" in alto a destra. Ora l'account può spedire da qualsiasi indirizzo.

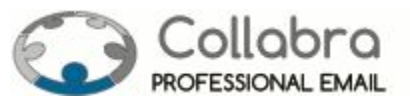

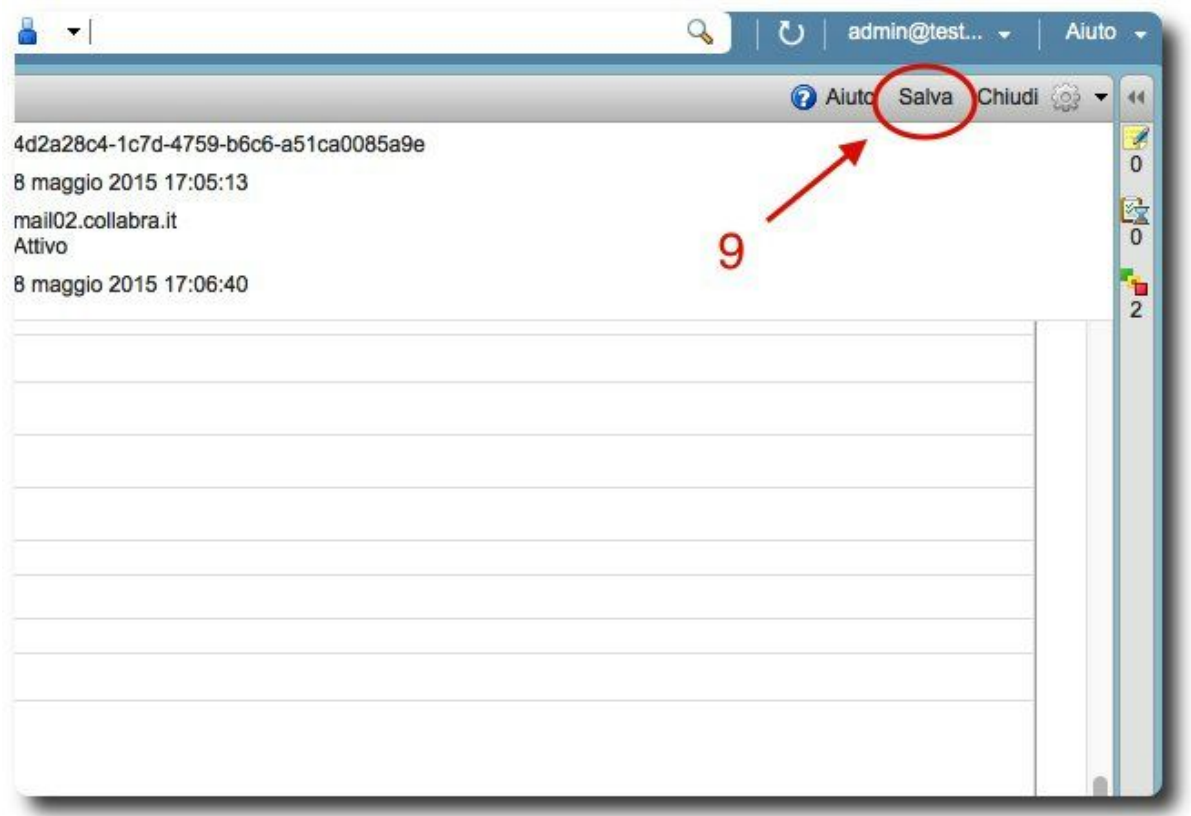

**Proseguire con la parte 2 della guida per configurare la personalità**

## <span id="page-7-0"></span>**Parte 2 - Configurazione delle personalità (interfaccia di webmail)**

<span id="page-7-1"></span>**10.**Digitare sulla barra degli indirizzi del proprio browser (Internet explorer, Firefox, Chrome, ...) la seguente stringa: [https://mail.collabra.it](https://mail.collabra.it/)

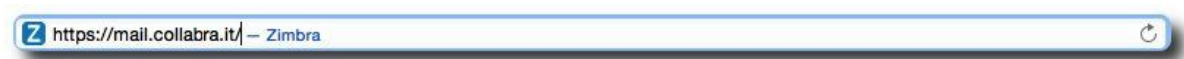

**11.**Nella schermata successiva inserire il nome utente dell'account sul quale si intende creare le personalità e relativa password e cliccare su "**Accedi**"

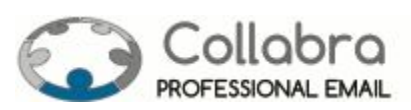

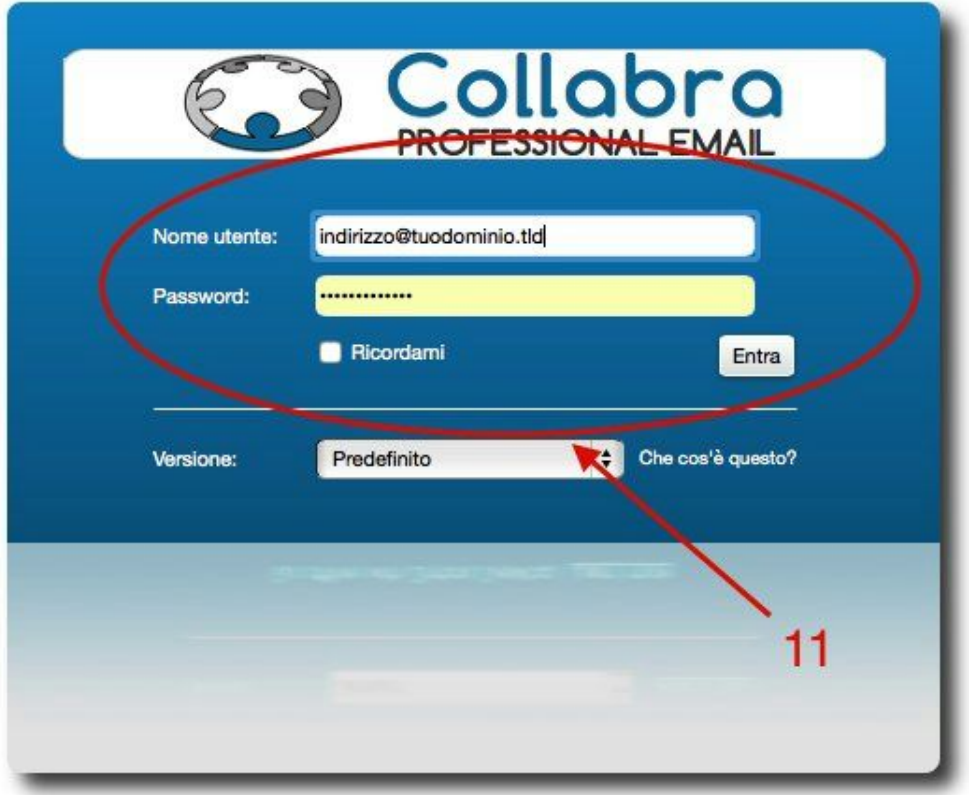

**12.** Cliccare su "**Preferenze**" in alto

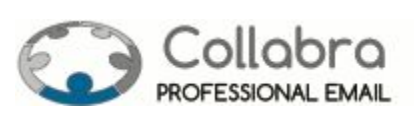

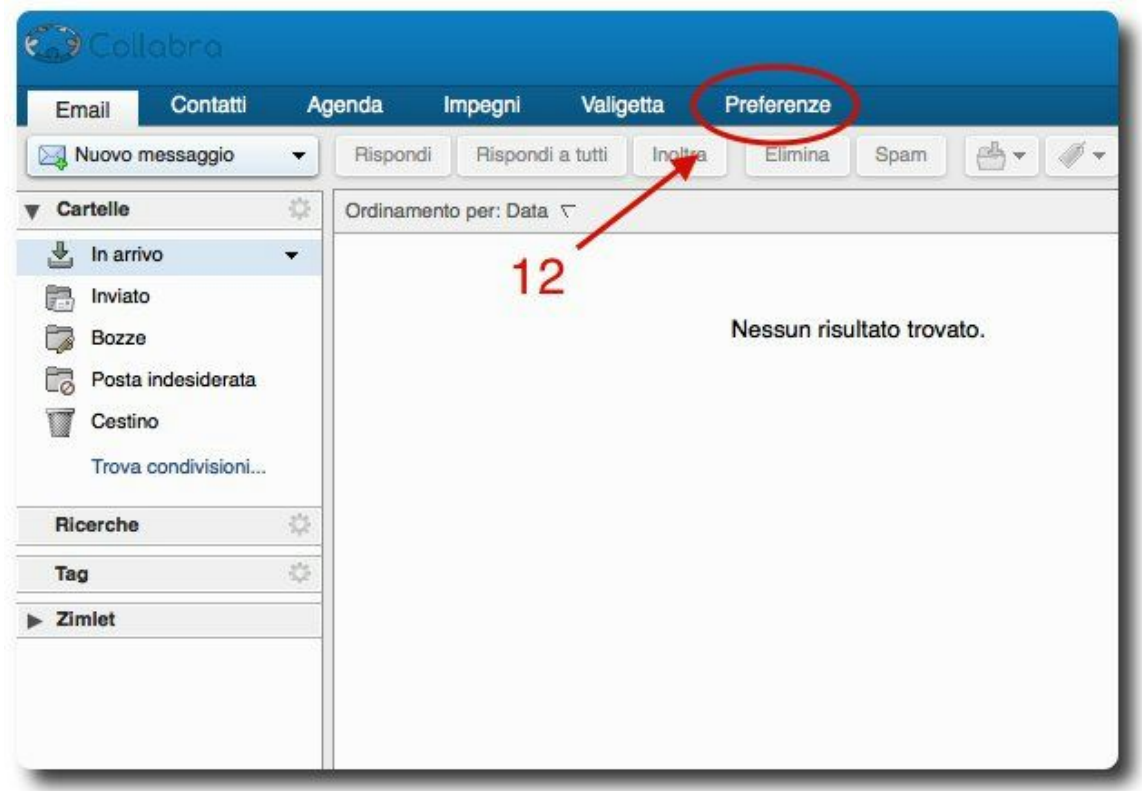

- **13.** Cliccare su "**Account**" a sinistra
- **14.** Cliccare su "**Aggiungi personalità**"

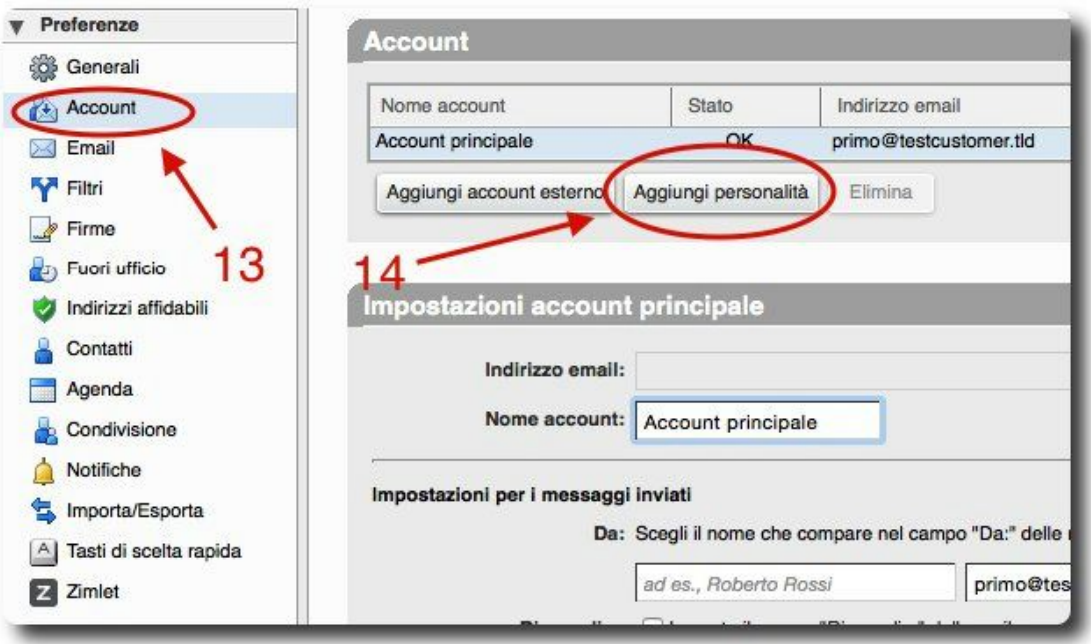

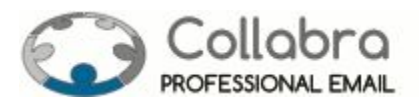

**15.** Inserire i dati della nuova personalità ("**Nome personalità**" è un nome indicativo per riconoscere la personalità, "**Da:**" imposta il nome e l'indirizzo che saranno visualizzati in questo campo dai destinatari e il campo "**Rispondi a**" indica ai client dei destinatari a quale indirizzo rispondere)

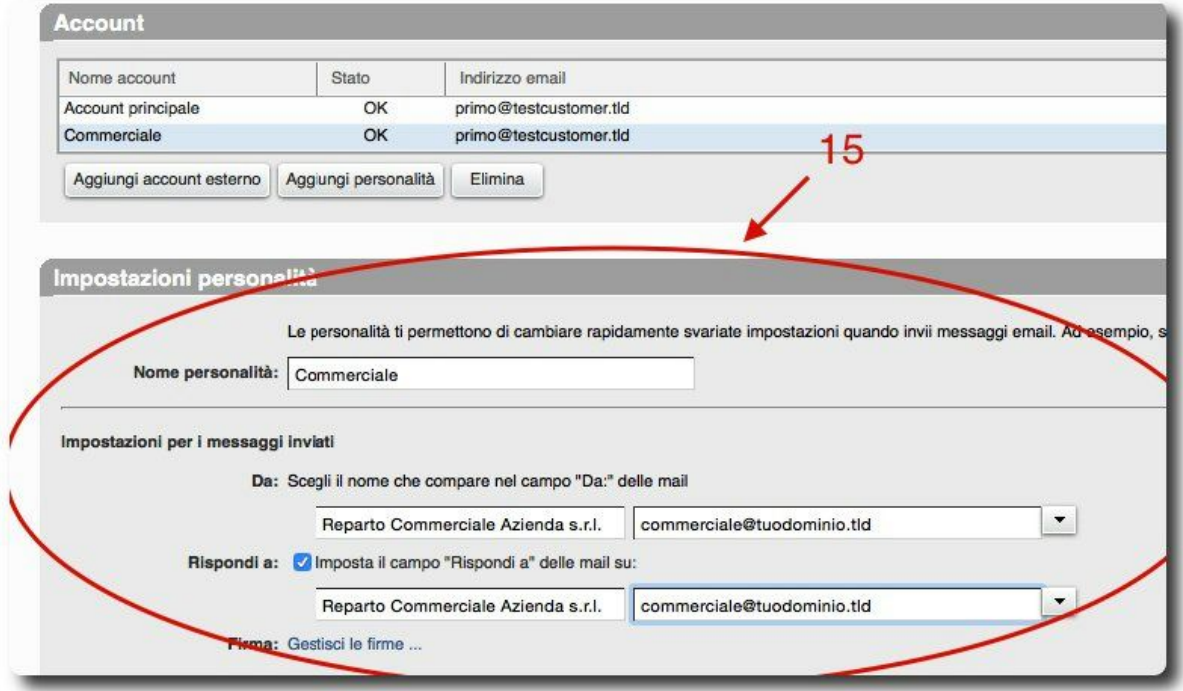

**16.** Se di interesse, compilare anche i campi opzionali sotto

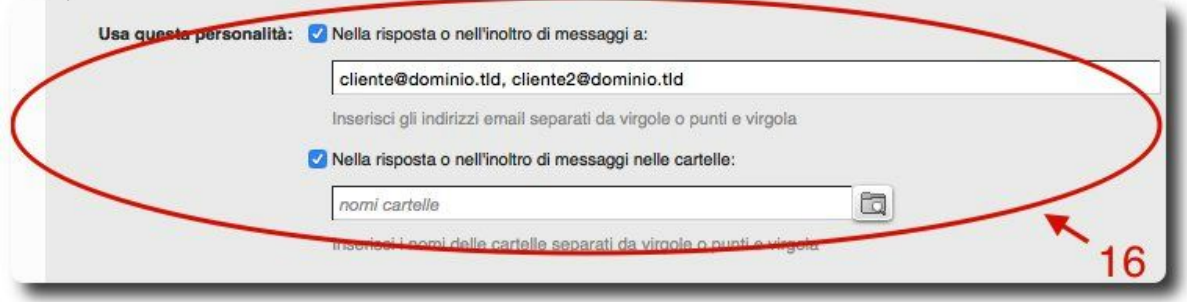

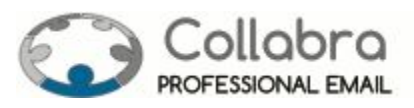

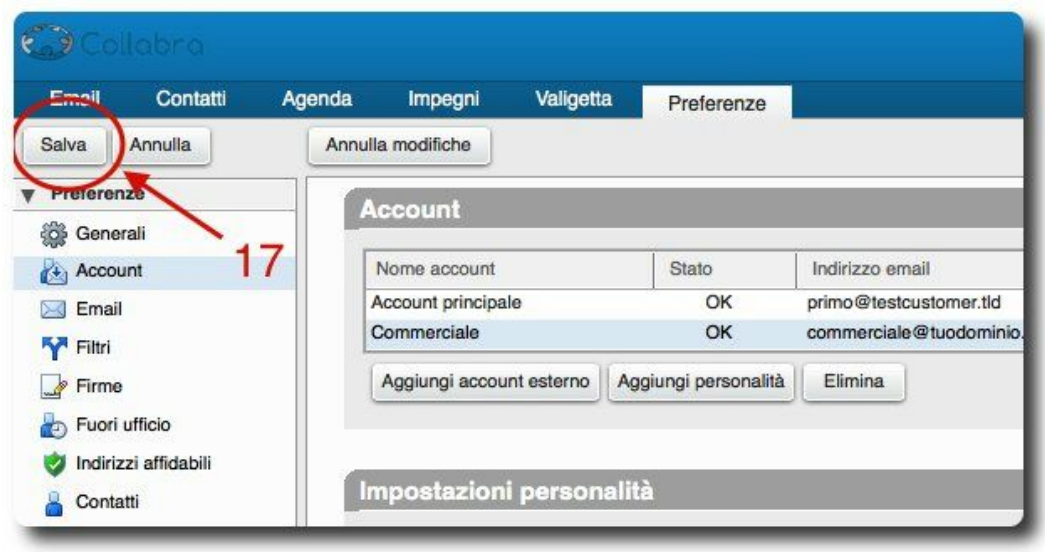

Proseguire con la **"Parte 3" della guida se si intende configurare firme alternative** per questa personalità, **altrimenti saltare alla "Parte 4"**.

# <span id="page-11-0"></span>**Parte 3 - Gestione delle firme con le personalità**

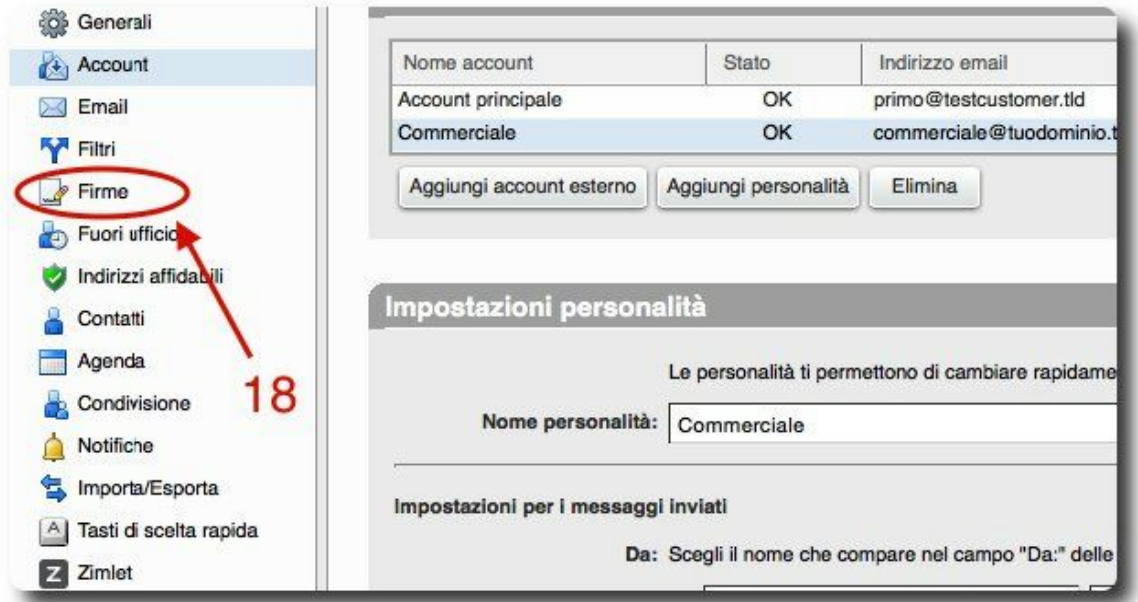

**18.** Selezionare "**Firme**" dal menu a sinistra

**19.**Selezionare la firma interessata tra quelle disponibili

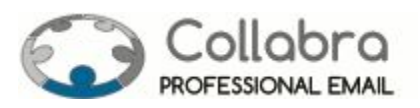

**20.** Selezionare per quale account utilizzarla in automatico

**21.** Selezionare il posizionamento della firma nell'inoltro o risposta dei messaggi

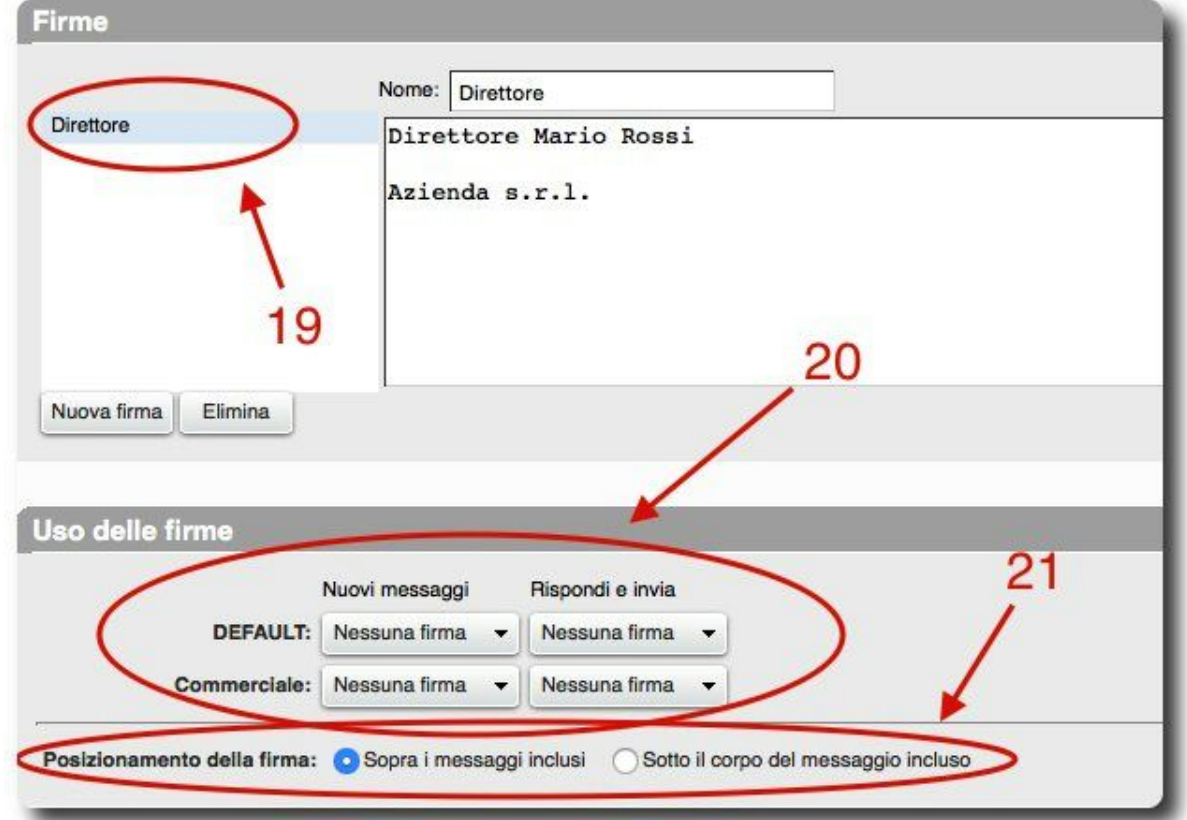

#### **22.** Fare click su "**Salva**" in alto a sinistra

**23.** Selezionare "**Email**" in alto a sinistra

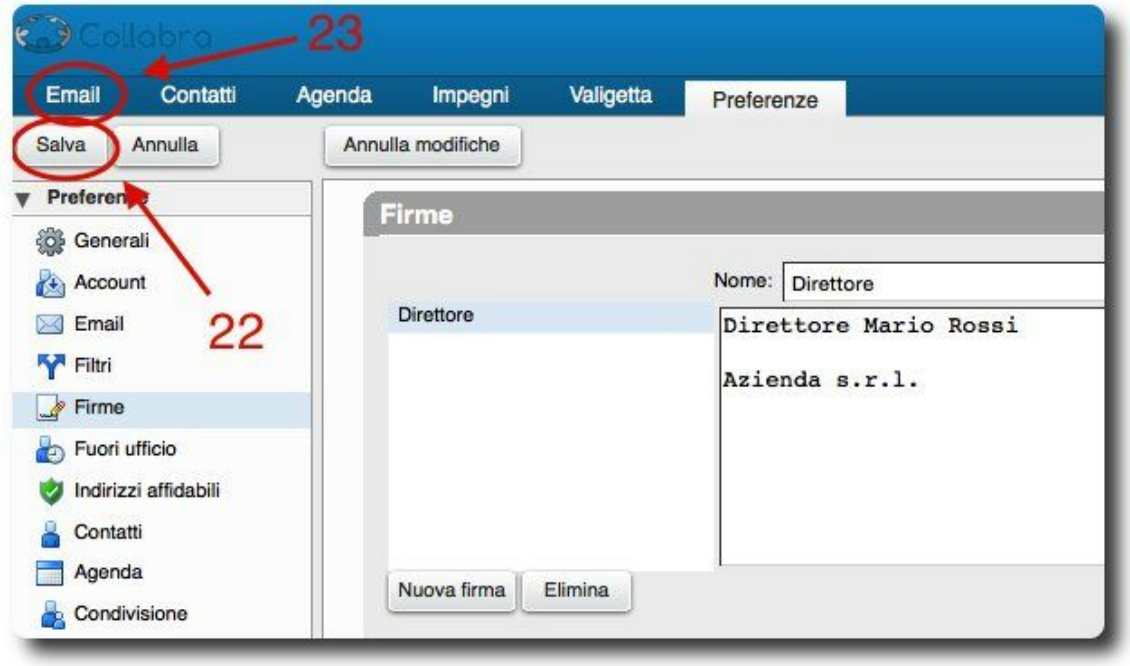

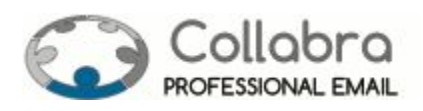

# <span id="page-13-0"></span>**Parte 4 - Invio di messaggi con la nuova personalità**

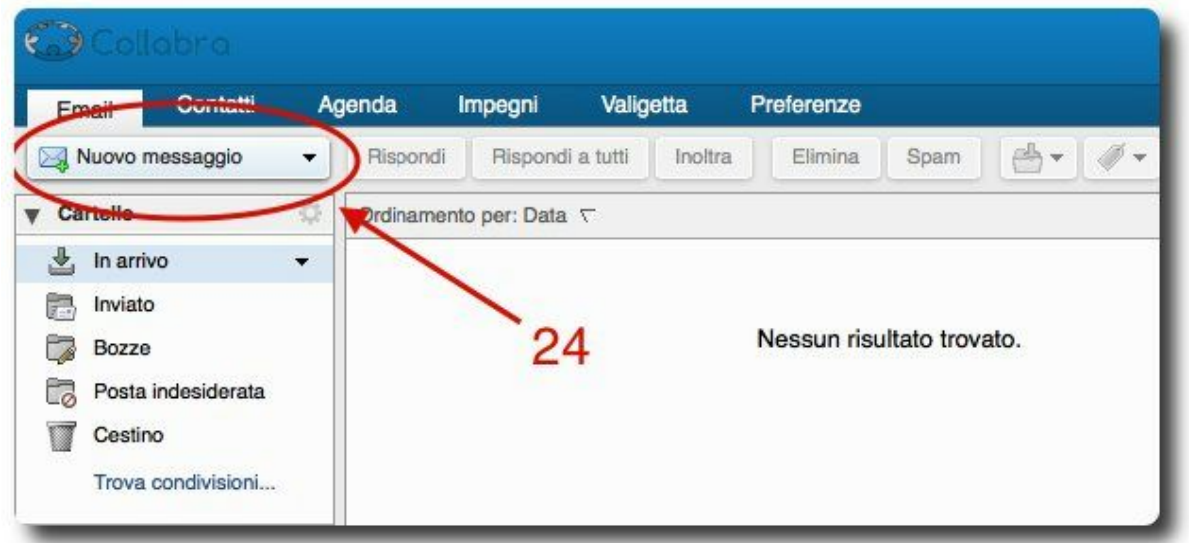

**24.** Selezionare "**Nuovo messaggio**" in alto a sinistra

**25.**Alla voce "**Da:**" seleziona la personalità con la quale spedire il messaggio

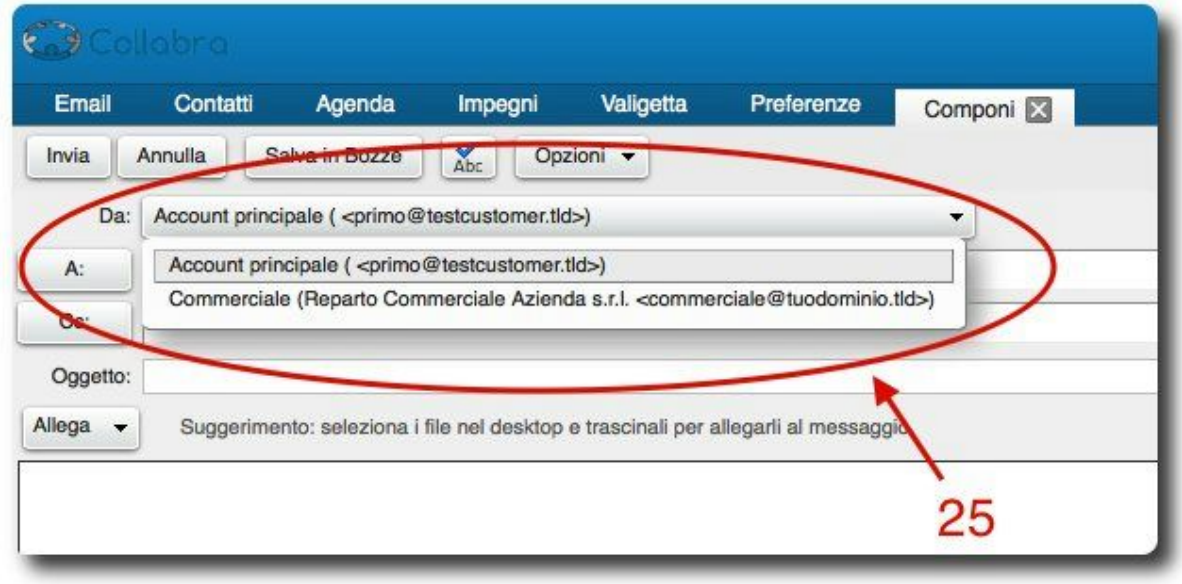